# **Ordering Kindergarten Assessment Materials** User Guide

2016-2017

Published May 31, 2016 *Prepared by the American Institutes for Research®*

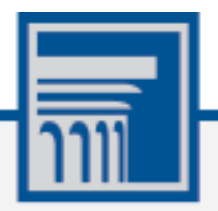

Descriptions of the operation of the Test Information Distribution Engine, Test Delivery System, and related systems are property of the American Institutes for Research (AIR) and are used with the permission of AIR.

# **Table of Contents**

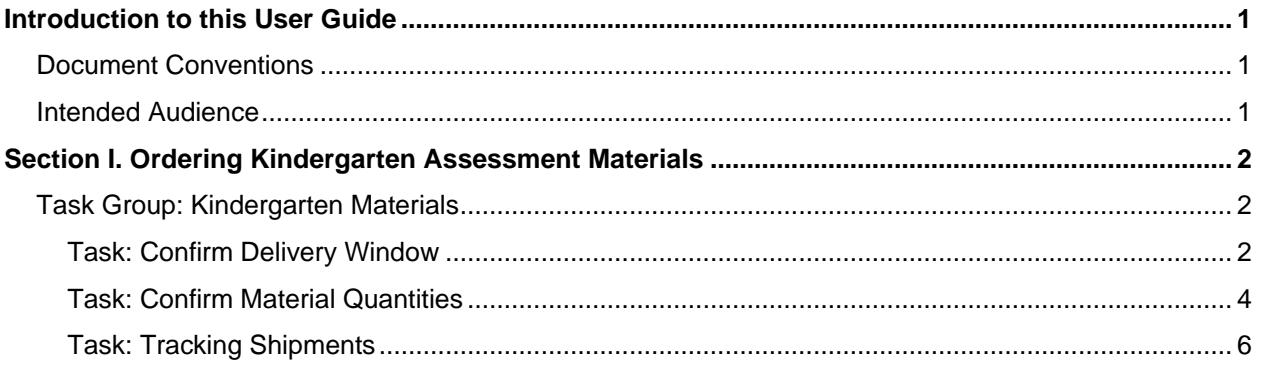

# <span id="page-2-0"></span>**Introduction to this User Guide**

This user guide explains how to order Kindergarten Assessment materials using the Test Information Distribution Engine (TIDE).

### <span id="page-2-1"></span>**Document Conventions**

[Table](#page-2-3) 1 describes the conventions appearing in this user guide.

<span id="page-2-3"></span>Table 1. Document Conventions

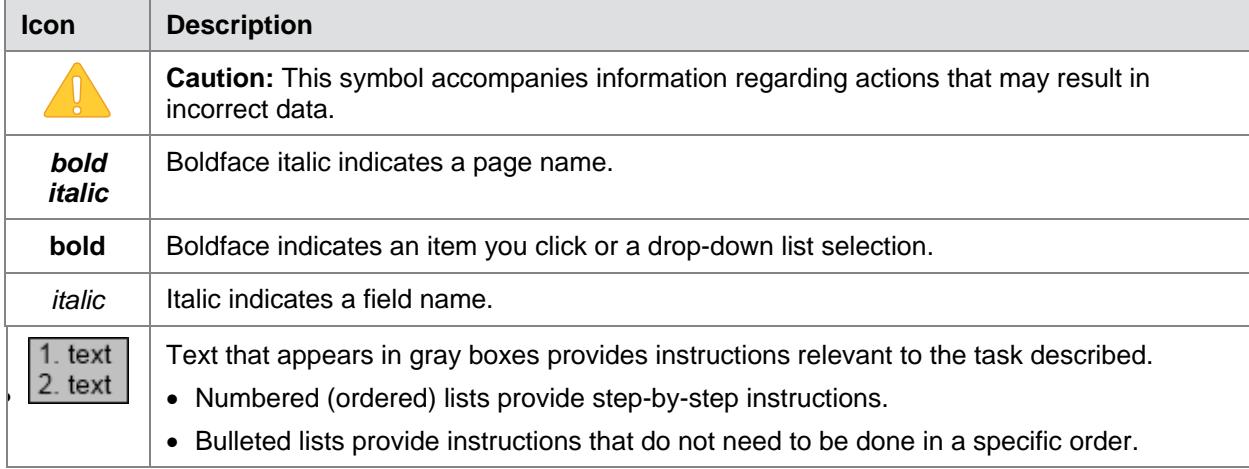

### <span id="page-2-2"></span>**Intended Audience**

This user guide is intended for state-, district-, and school-level test administrators and coordinators who manage the assessment effort. To use TIDE, you need to be familiar with using a web browser to retrieve data and with filling out web forms.

# <span id="page-3-0"></span>**Section I. Ordering Kindergarten Assessment Materials**

### <span id="page-3-1"></span>**Task Group: Kindergarten Materials**

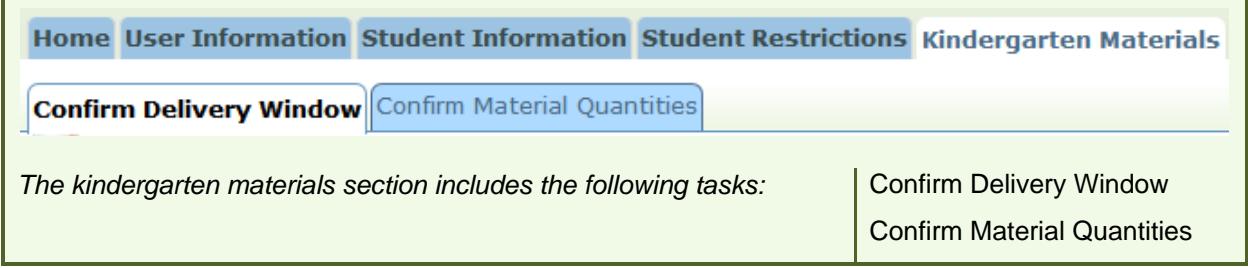

The Kindergarten Assessment is a paper-based test. The procedures in this user guide explain how to select a delivery window, verify or confirm the number of Kindergarten Assessment materials your district will need by school based on the expected number of kindergarteners who will be enrolled in 2016–2017, and how to track the shipment.

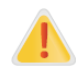

#### **IMPORTANT: District Overage**

*Districts will automatically be sent overage booklets. You do not need to add overage to your order.*

#### <span id="page-3-3"></span><span id="page-3-2"></span>**Task: Confirm Delivery Window**

The [Confirm Delivery Window](#page-3-3) screen enables District Test Coordinators (DTCs) or District Level Users (DLUs) to select a delivery window for shipping the Kindergarten materials. Selecting a delivery window initiates the process of ordering Kindergarten Assessment materials for the Kindergarten students in your district.

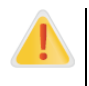

#### **IMPORTANT: Choosing a Delivery Window**

You must select a delivery window by June 28, 2016. If you do not select a delivery window by that time, you will not receive any Kindergarten Assessment materials.

Figure 1. [Confirm Delivery Window](#page-3-3)

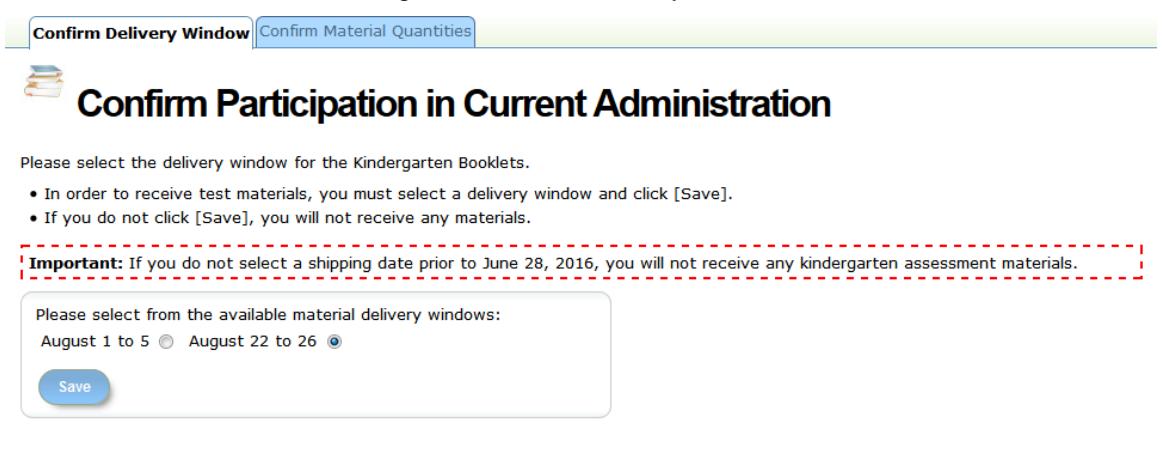

- 1. Select one of the available delivery windows.
- 2. Click [**Save**]. A message will appear confirming your selection.

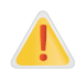

#### **IMPORTANT: Saving Delivery Window**

You must click [**Save**] in the Choose Delivery Window tab to confirm your delivery window. If you do not click [**Save**], your order will not be fulfilled. You can change your delivery window in TIDE up until June 28. After June 28, you will not be able to change your delivery window.

#### <span id="page-5-1"></span><span id="page-5-0"></span>**Task: Confirm Material Quantities**

This task requires you to verify or adjust the number of Kindergarten Assessment materials your district will need, by school.

The page has a drop-down menu with a list of all the schools in your district. The checkboxes to the left of the school names show whether an order has been placed for a particular school. A checked box means an order for that school has already been placed. An unchecked box means that no user has placed an order for that school yet.

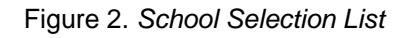

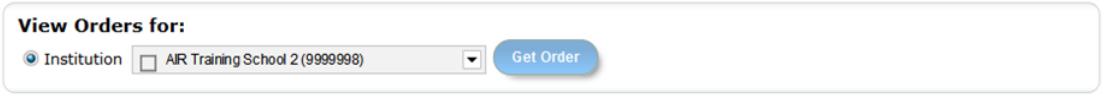

The school selection list will show a check mark next to schools for which orders have been altered and saved or saved (however saving is not required if the preloaded quantities are correct), as shown in [Figure](#page-5-2) 3.

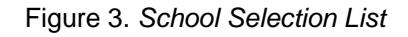

<span id="page-5-2"></span>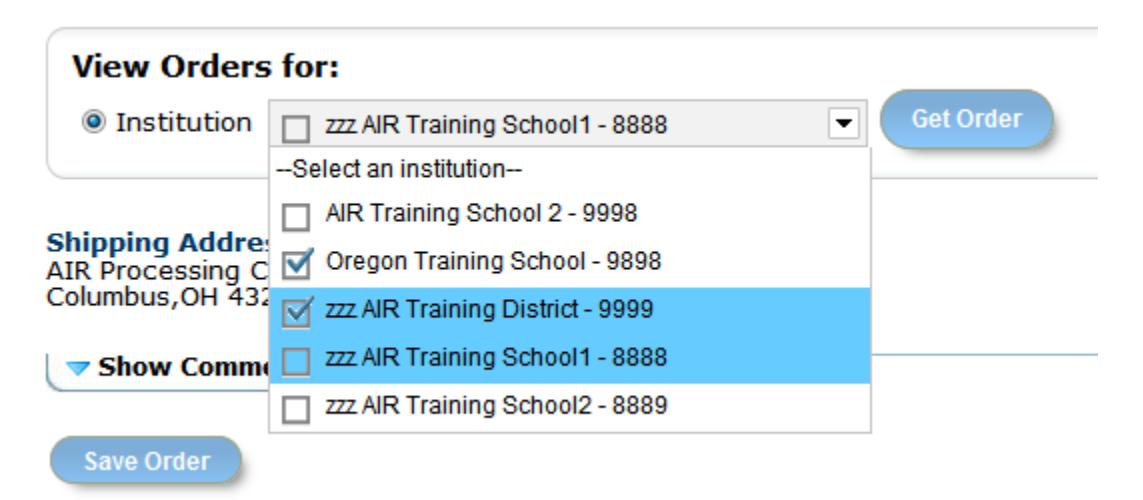

After you select the school for which you want to place the order, the *Confirm Material Quantities* page will display order fields for four materials: Approaches to Learning, Student Booklets, Assessor Booklets, and Student Scoresheets. Each material order field has been preloaded with order quantities based on 2015–2016 Kindergarten enrollments in your district. Each order field has a description that explains how the preloaded quantities were calculated.

#### **IMPORTANT: Order Calculations**

Your order calculation should be based on the following metric: Approaches to Learning: **one for every 15** Kindergarten students Scoresheets: **one for each** Kindergarten student Assessor Booklets: **one for every 5** Kindergarten students Student Booklets: **one for every 5** Kindergarten students

The Oregon Department of Education (ODE) will ship Kindergarten Assessment materials based on the *Total Quantity Ordered* column in the *Confirm Material Quantities* screen (see [Figure](#page-6-0) 4). Furthermore, an additional two-percent overage will be shipped to the district for distribution to the schools as required. If you anticipate that the number of Kindergarten students enrolled in any of your district's schools during 2016–2017 will be higher than during 2015-2016, and that you will need additional materials, you should base your calculations on the total number of enrollees you predict for 2016–2017.

If you edit the material quantities you must click [**Save Order**]. If you do not save the changes, your order will not be submitted. If you need additional materials after you receive your order, contact your [Regional ESD Partner.](http://www.ode.state.or.us/wma/teachlearn/testing/oaks/esdpartners.pdf)

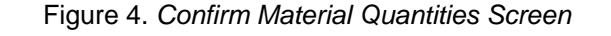

<span id="page-6-0"></span>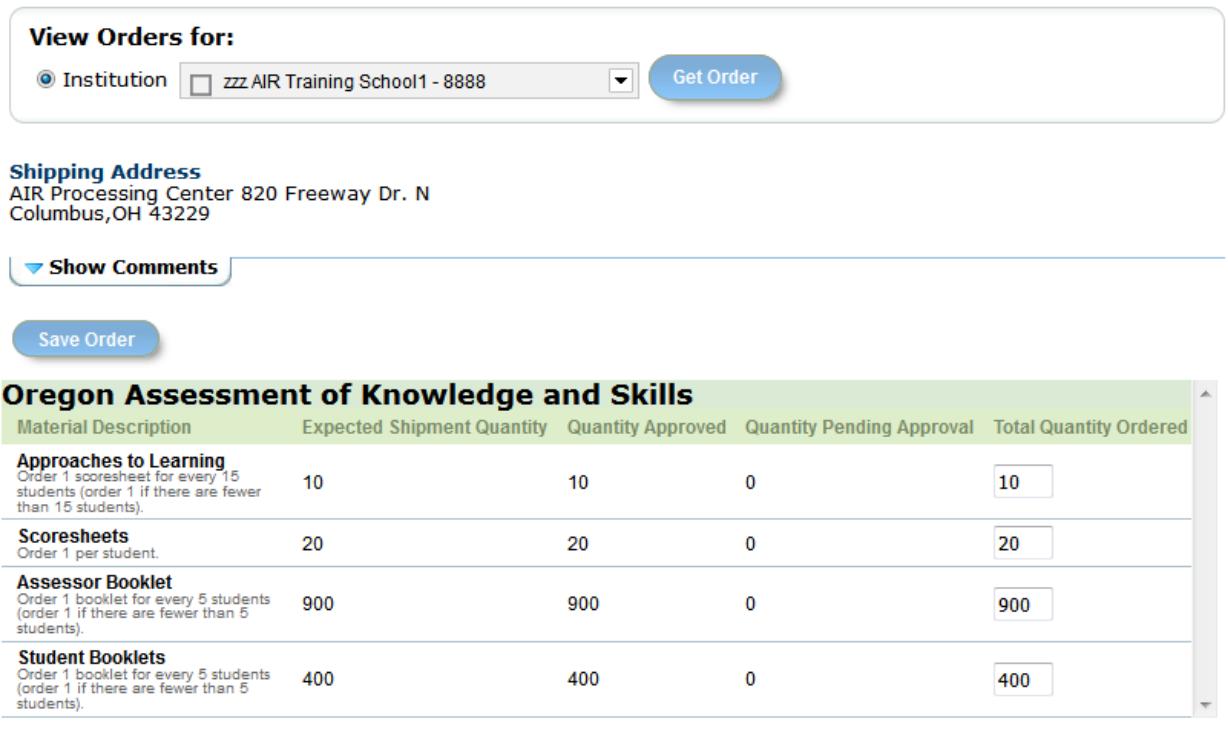

**Save Order** 

#### *To confirm shipping and quantity information:*

- 1. Click [**Get Order**]. The shipping address section and materials table will appear.
- 2. Review the shipping address. If the address is incorrect, contact your Regional ESD Partner immediately.
- 3. In the materials table, review the quantity in the *Total Quantity Ordered* column, and modify as required.
- 4. Click [**Save Order**].

The number of Kindergarten materials you order appears in the *Quantity Approved* column. (If you clicked [**Save Order**] without changing any quantities, an *Order Confirmation* message appears (see [Figure](#page-7-1) 5). Close the message to return to the *Confirm Material Quantities* screen.)

#### Figure 5. *Order Confirmation Message*

×

## <span id="page-7-1"></span>**Order Confirmation**

No new order requests were detected. Please verify your requests.

#### <span id="page-7-0"></span>**Task: Tracking Shipments**

District Test Coordinators and District Level Users may review the status of Kindergarten materials shipments to their district.

*To track shipments and return shipments:*

Click the **Orders** tab, then do one of the following:

o To track inbound shipments to your district, click the **Track Shipments** tab.

The *Track Shipments* or page appears with a list of scheduled shipments and status.

#### Figure 6. *Track Shipments Screen*

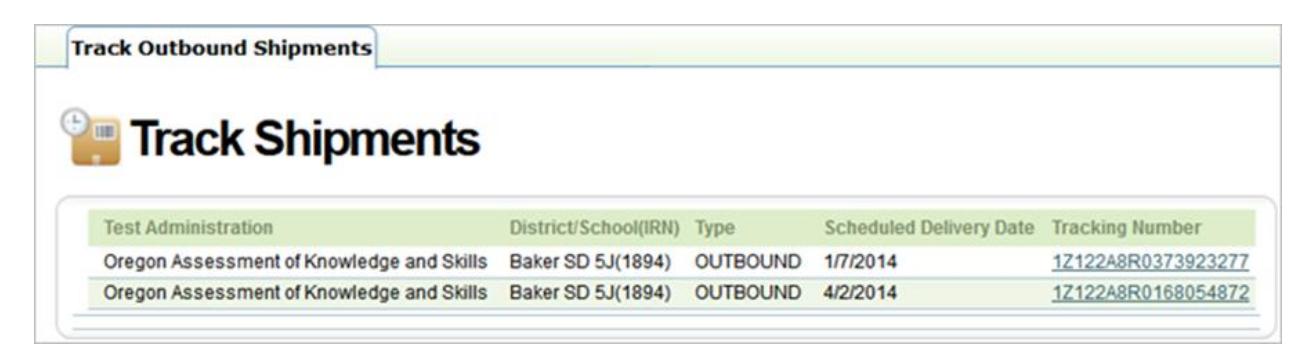